## Task 1

Key in the following Spreadsheet, showing the number of students who accessed ebooks from the college library on a weekly basis. Remember to use autofill for the days of the week.

|                    |     |     |     |     |     |     | TOTAL NO |
|--------------------|-----|-----|-----|-----|-----|-----|----------|
|                    |     |     |     |     |     |     | OF BOOKS |
| TYPE               | MON | TUE | WED | THU | FRI | SAT | BORROWED |
| EFFECTIVE IT       | 103 | 213 | 49  | 58  | 165 | 126 |          |
| GOOD USE OF EXCEL  | 150 | 88  | 29  | 18  | 42  | 12  |          |
| INTRO TO IT        | 190 | 160 | 53  | 90  | 102 | 52  |          |
| BUSINESS CLASS     | 175 | 295 | 31  | 56  | 98  | 100 |          |
| USING THE INTERNET | 88  | 74  | 126 | 98  | 200 | 65  |          |
| USING WORD         | 70  | 42  | 12  | 19  | 35  | 19  |          |
| TOTAL              |     |     |     |     |     |     |          |

Calculate the total number of books borrowed from the school library for a Monday. Replicate the sum for the remainder of the week. To do this use the autosum function.

Calculate the total number of books borrowed each week.

Add your name as a footer, save as BOOKS and print one copy in landscape

## Task 2

Add a column at the end entitled TOTAL INCOME. Calculate the amount of income for the college if each student is charged 20p per week per book. (Multiply the number of books borrowed by 0.20) Format this cell to £, integer format. (This means no decimal places)

Save as BOOKS2

## TASK 3

You are working in the sales department of a firm of software producers. You are required to produce a spreadsheet to analyse sales of their products.

- 1 a) Create a new spreadsheet
  - b) Set the page orientation to landscape
- 2 Enter the following data, leaving the **Total** and **Sales** columns blank as shown.

| Software      |     |     |     |     |     |      |       |       |
|---------------|-----|-----|-----|-----|-----|------|-------|-------|
| Targets       |     |     |     |     |     |      |       |       |
|               |     |     |     |     |     |      |       |       |
| Program       | Jan | Feb | Mar | Apr | May | June | Total | Sales |
| Presentation  | 54  | 60  | 65  | 72  | 68  | 61   |       |       |
| Database      | 36  | 42  | 45  | 46  | 50  | 47   |       |       |
| Photo Editor  | 30  | 45  | 58  | 60  | 90  | 108  |       |       |
| Firewall      | 24  | 36  | 40  | 48  | 56  | 60   |       |       |
| Virus Checker | 48  | 57  | 61  | 80  | 84  | 88   |       |       |
| Word          | 108 | 114 | 122 | 120 | 110 | 131  |       |       |
| Processing    |     |     |     |     |     |      |       |       |

3 In the header enter:

your name
your centre number
an automatic date.

4 Save the spreadsheet using the filename **software** 

Your Manager wants you to make some calculations.

- a) In the **Total** column, use the SUM function to calculate the **Total** for the **Presentation** data (Jan to June inclusive).
- b) Replicate this formula to show the **Total** for all other Programs.
- a) Insert a new column with the label **Price** between Total and Sales.
- b) Enter the data into the **Price** column as follows:

| Program      | Price |
|--------------|-------|
| Presentation | 54.95 |
| Database     | 50    |
| Photo Editor | 66    |
| Firewall     | 25.5  |

| Virus Checker  | 32 |
|----------------|----|
| Word Processor | 52 |

Format these figures to 2 decimal places.

Your Manager has asked you to calculate the Sales figures.

- a) Insert a formula to calculate the Sales for the Presentation by multiplying the Total by the Price then multiplying this figure by 1.05.
   You will need to use brackets for this formula, eg (Total x Price) x 1.05. Don't forget to use cell references NOT values.
- b) Replicate this formula to show the **Sales** for all other Programs.

Save the spreadsheet using the filename software

- a) Make sure all data is displayed in full.
- b) Print one copy of the spreadsheet **on one page** in **landscape** orientation, showing the figures, not the formulae.

## TASK 4

Microsoft Excel enables you to create graphs and charts from data within a Spreadsheet.

- 1: Create a spreadsheet using Excel in the normal way.
- 2: Select (highlight) the data you wish to present in graph form
- 3 : Click on to Insert tab and choose the chart you wish to use.
- 4: Right click on legend and choose **format legend** to give your chart an appropriate legend

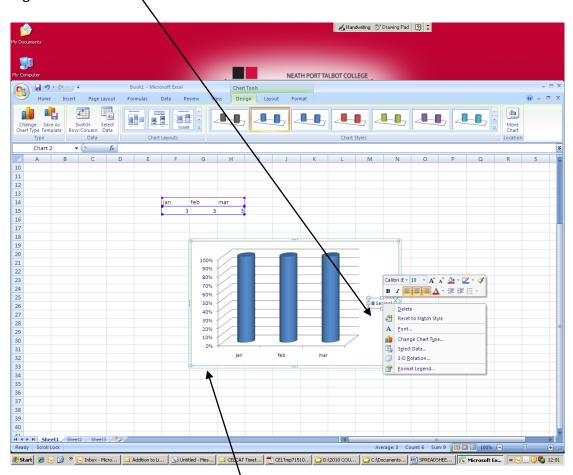

5: Right click on vertical (value) axis and change value, eg to show £ instead of percentage

NOTE: You can embed your chart into the spreadsheet or save as a new sheet. To save as a new sheet – create the chart as normal then choose MOVE CHART LOCATION \_

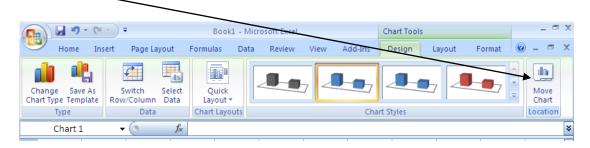

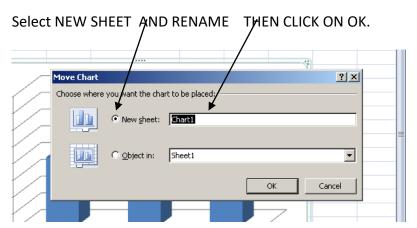

You can now see that your chart has been saved as a NEW SHEET and the spreadsheet can be viewed separately. ,

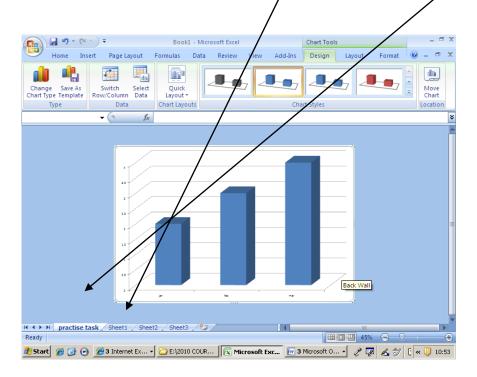

## TASK 5

Key in the following, using Microsoft Excel and save one copy with the filename STAFF OVERTIME.

STAFF OVERTIME - HIGHGATE SCHOOL

|          | Jan | Feb | Mar | Apr | May | Jun |
|----------|-----|-----|-----|-----|-----|-----|
| Paul     | 7   | 9   | 23  | 25  | 25  | 44  |
| Michelle | 13  | 15  | 27  | 14  | 30  | 21  |
| Keeley   | 4   | 21  | 19  | 22  | 36  | 38  |
| Pat      | 5   | 8   | 25  | 21  | 24  | 36  |
| Donna    | 4   | 9   | 15  | 21  | 30  | 23  |

# 1. Create a pie chart to display the JAN data for all members of the your team. Remember to include the staff names for your chart to be meaningful.

Give the chart the heading JANUARY OVERTIME

Each sector must be labelled clearly with the name of the team member and the NUMBER and PERCENTAGE of overtime worked.

Insert your name as a footer.

Save your chart using the name JANUARY

Print one copy of your pie chart.

## 2. Produce a bar chart showing the data for PAUL from JAN to APR.

Display the months along the x-axis.

Set the y-axis to display the range 5 to 50. (Right click y-axis – format axis – scale)

Give the bar chart the heading OVERTIME TO DATE - PAUL

Give the x-axis the title MONTH

Give the y-axis the title OVERTIME.

Do not display legend.

Save the chart using the name OVERTIME.